## K11 V122 ファームウェアの更新手順:

1. Windows コンピュータに USB Audio ドライバをインストールします。インストールが完了 すると、FIIO コントロールパネルに FIIO K11 が表示されます。

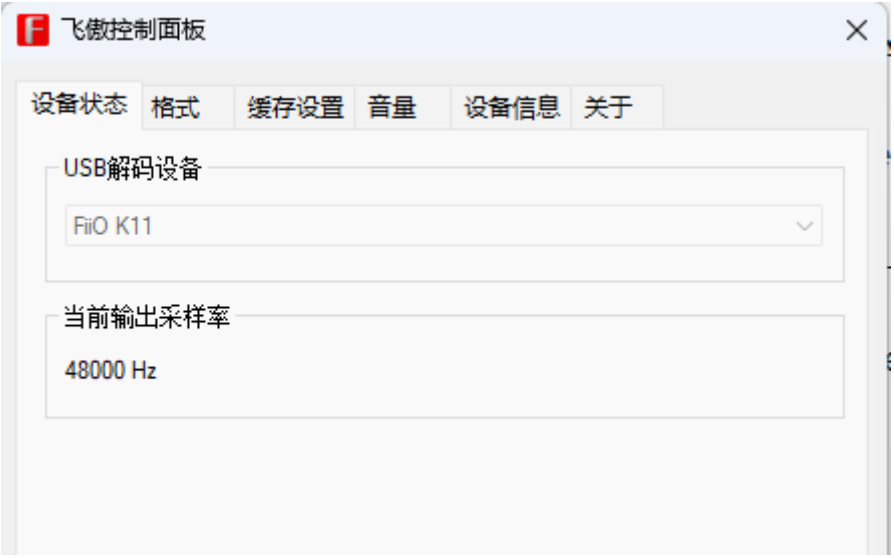

- 2. K11 の電源を入れ、ノブを 2 秒間長押ししてメニュー設定に入り、画面に" UPDATE "" と表示されるまでノブを回します。もう一度ノブを短く押し、" Y/N "オプションに入り、ノ ブを回して " Y "を選択し、短く押すとファームウェア更新モードに入ります。この時、 K11 の画面には " RETURN "の文字が表示されます。
- 3. " GD32\_MCU\_HID\_IAP\_Programmer.exe "更新ツールを開きます(このツールはインスト ール不要です)。 注意:" IAP Device "の設定が " GD32 USB IAP in FS Mode "である事を必ず確認して 下さい。

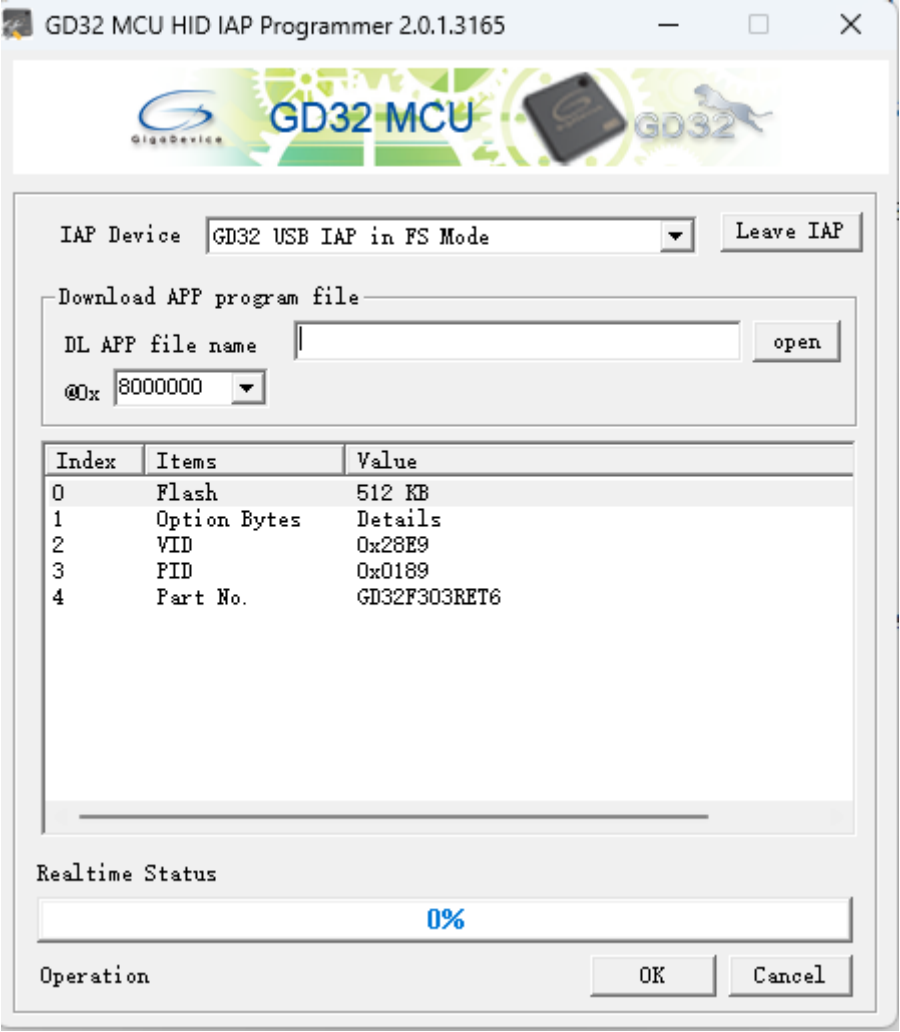

4. " open "をクリックし、ファイル " k11\_app-v122.hex "を選択します。

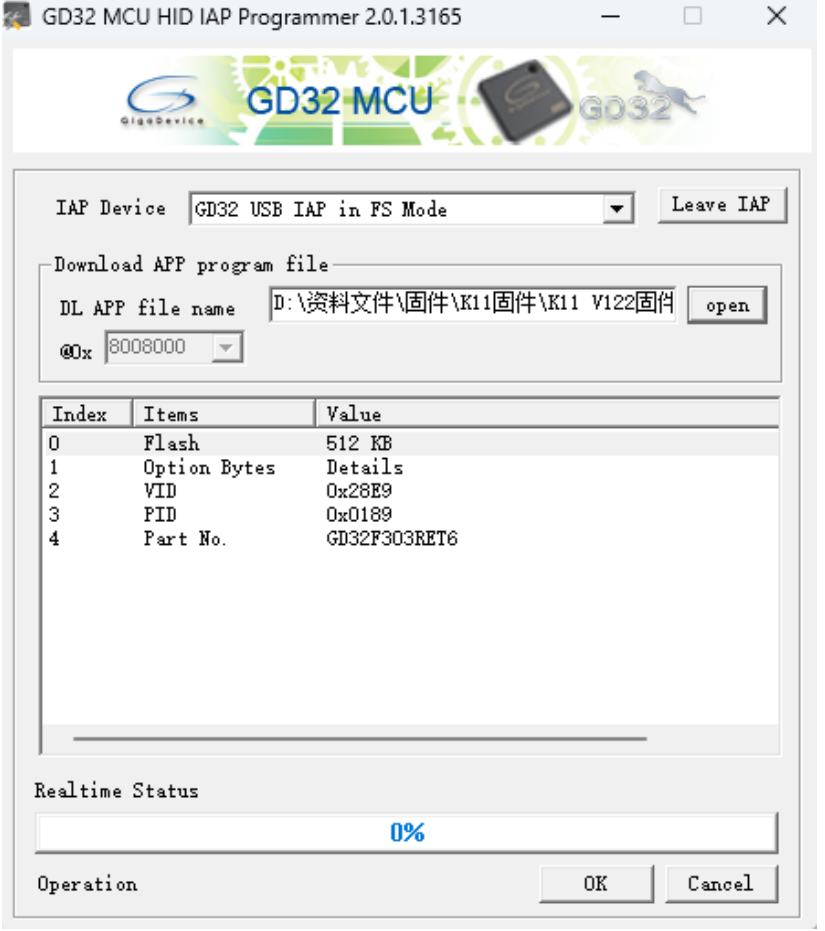

5. " OK "をクリックして、ファームウェア更新を開始します。更新が完了すると、 " Download successfully! "と表示されます。" 确定 "→" Cancel "の順にクリックし、 更新ツールを終了します。

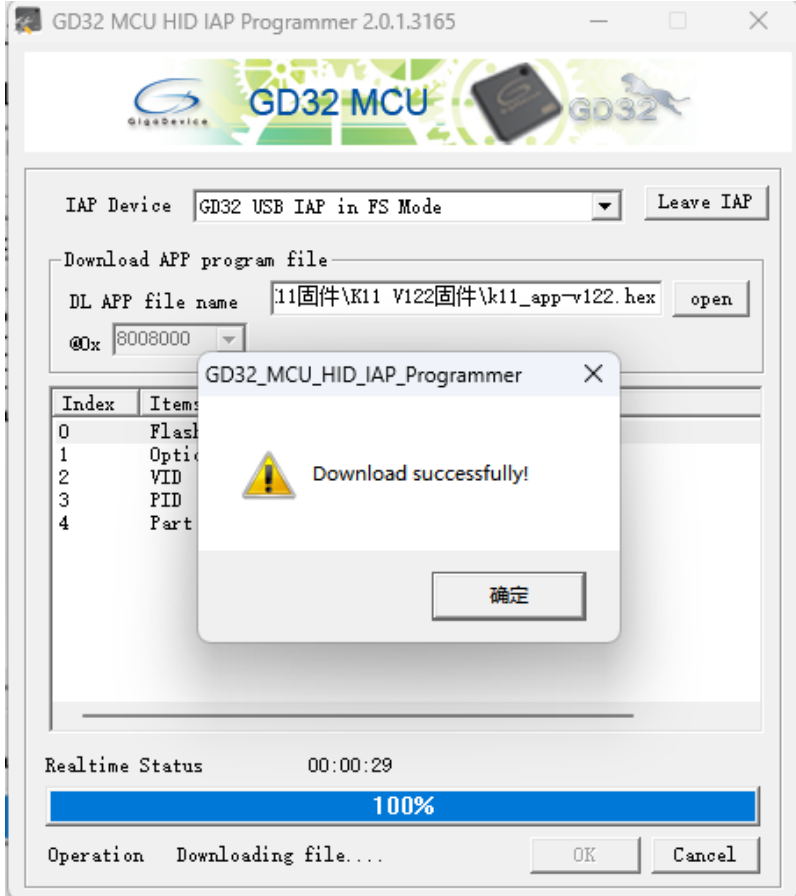

注意:下図に示すように、このインターフェイスで" Cancel "ボタンをクリックしてソフトウェア を終了してください。" OK "をクリックすると、ソフトウェアが再び更新状態になります。

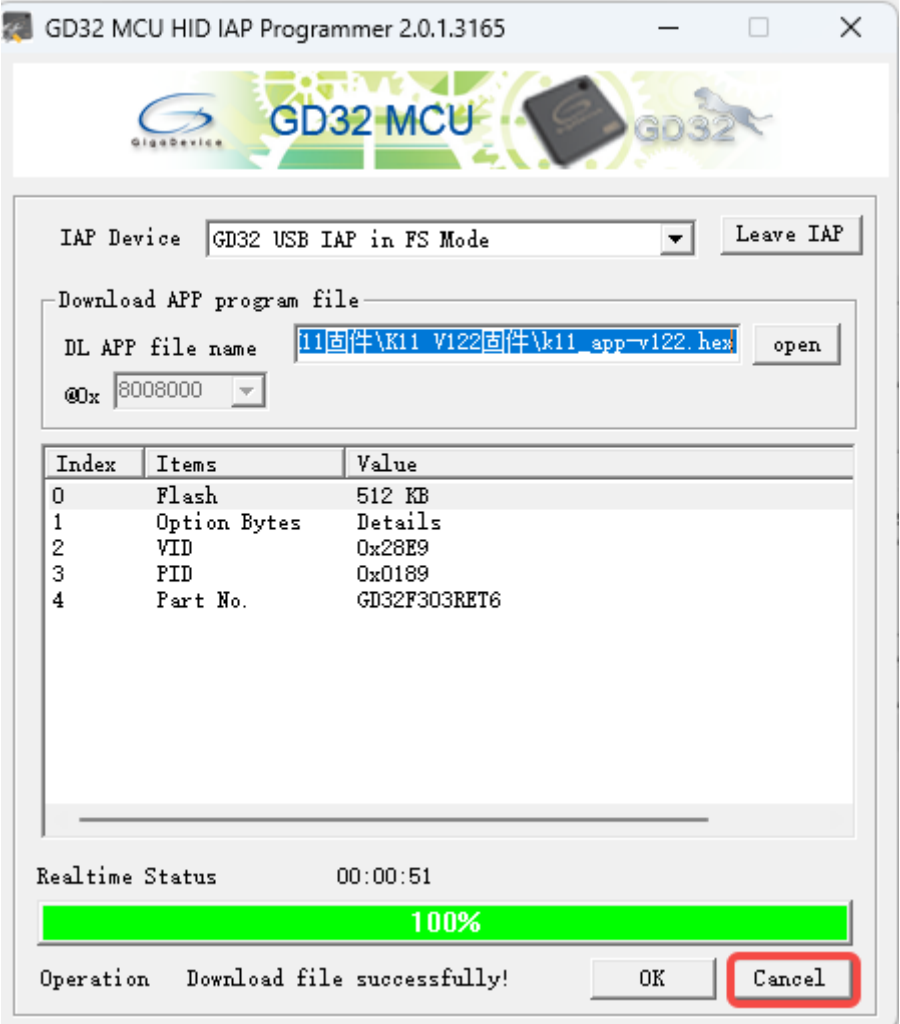

6. K11 のファームウェア更新が完了すると、画面に " RETURN "の文字が表示されます。 ノブを短く押すと、" Y/N "オプションが表示されます。" Y "を選択して更新モードを終 了します。その後、メニューに " FW V122 "の文字が表示されれば、K11 のファームウ ェア更新は成功です。